## Internet Explorer の閲覧履歴の削除の方法

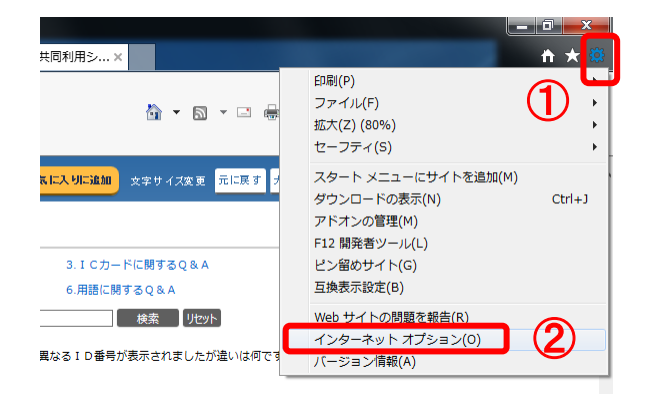

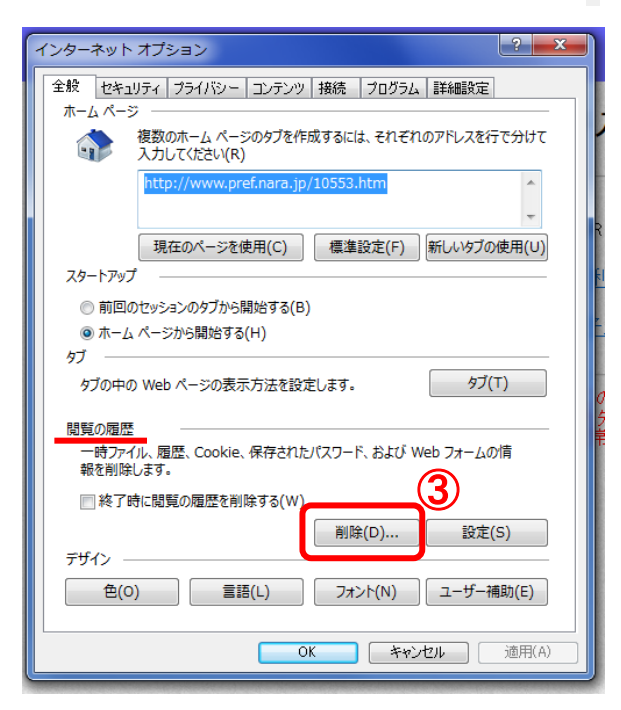

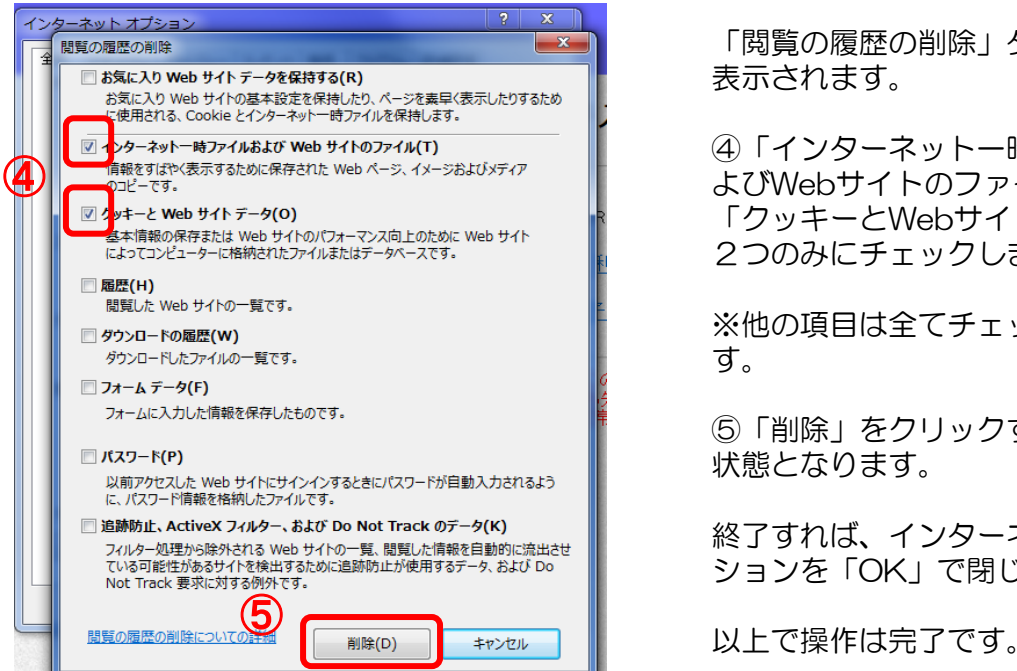

①画面右上の歯車のマーク、または 左上メニューバーの「ツール」をク リックします。

②「インターネットオプション」を 選択します。

インターネットオプションが開きま す。

③「閲覧の履歴」欄にある「削除」 をクリックします。

「閲覧の履歴の削除」ダイアログが 表示されます。

④「インターネット一時ファイルお よびWebサイトのファイル」と、 「クッキーとWebサイトデータ」の 2つのみにチェックします。

※他の項目は全てチェックを外しま す。

⑤「削除」をクリックすると、待機 状態となります。

終了すれば、インターネットオプ ションを「OK」で閉じます。